### **Instructivo para el envío de Reportes PAP**

#### **Previo al envío**

#### Antes de enviar reportes PAP revisa que:

- Cuenten con la información completa del PAP (nombre del Proyecto, Programa y Apuesta).
- Cuenten con la información completa de los estudiantes (nombre completo de los estudiantes y programas académicos a los que pertenecen).
- Estén en formato PDF sin restricciones de uso ni contraseñas.
- Cumplan con las normas de referencia y citación académica, y respeten los derechos de autor en el uso de textos, imágenes, gráficos o cualquier otro contenido protegido de terceros.
- Cuiden el uso de información sensible de personas u organizaciones o cualquier otra que pudiera violar las normas en materia de protección de datos personales.
- Si es necesario restringir el acceso al trabajo temporalmente (si se planea generar patentes o cualquier otro proceso o servicio de valor industrial o comercial) o de manera definitiva debido a la existencia de convenios de confidencialidad.

#### **Para iniciar el envío**

**1** ingresa a la página http://rei.iteso.mx

**2** selecciona el enlace "Mi cuenta" que aparece en la parte superior derecha de la página, o bien en el enlace "Ingresar" ubicado en la columna derecha en la sección "Mi cuenta".

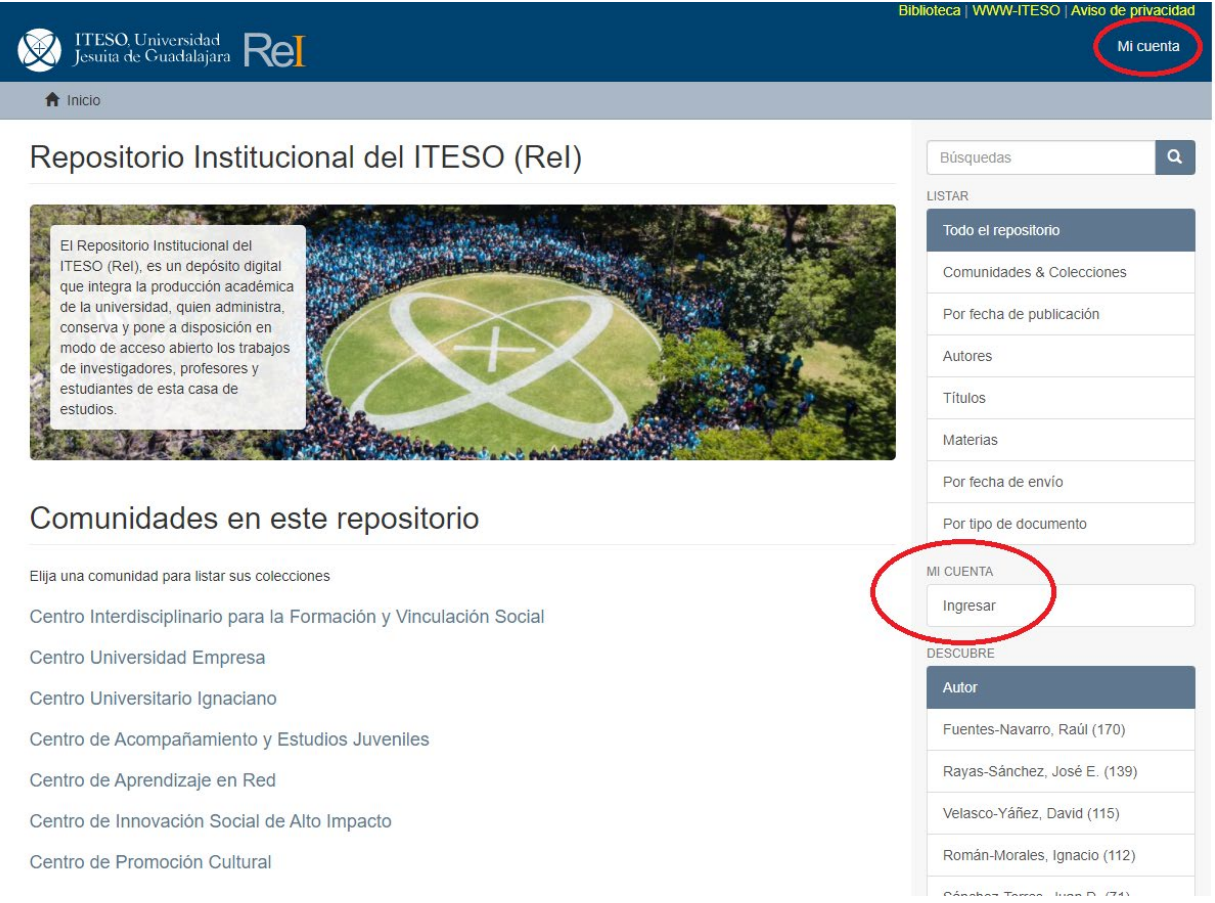

**3** Ingresa con tu cuenta y contraseña institucionales (el mismo del correo ITESO, sin la @)

Ingresar

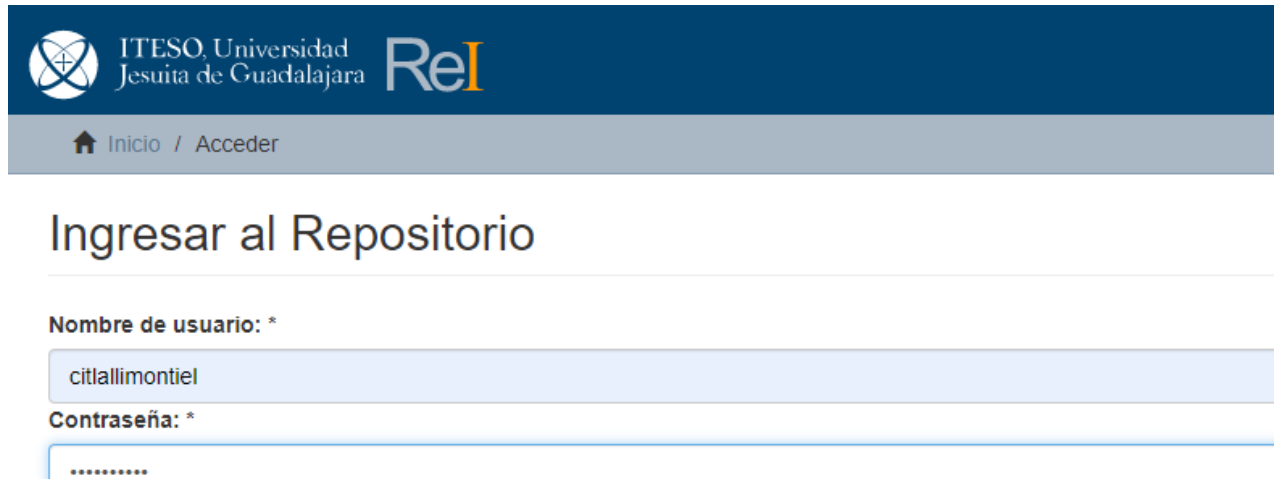

**4** al ingresar correctamente serás direccionado a la página de envíos. Selecciona el enlace "comenzar un nuevo envío".

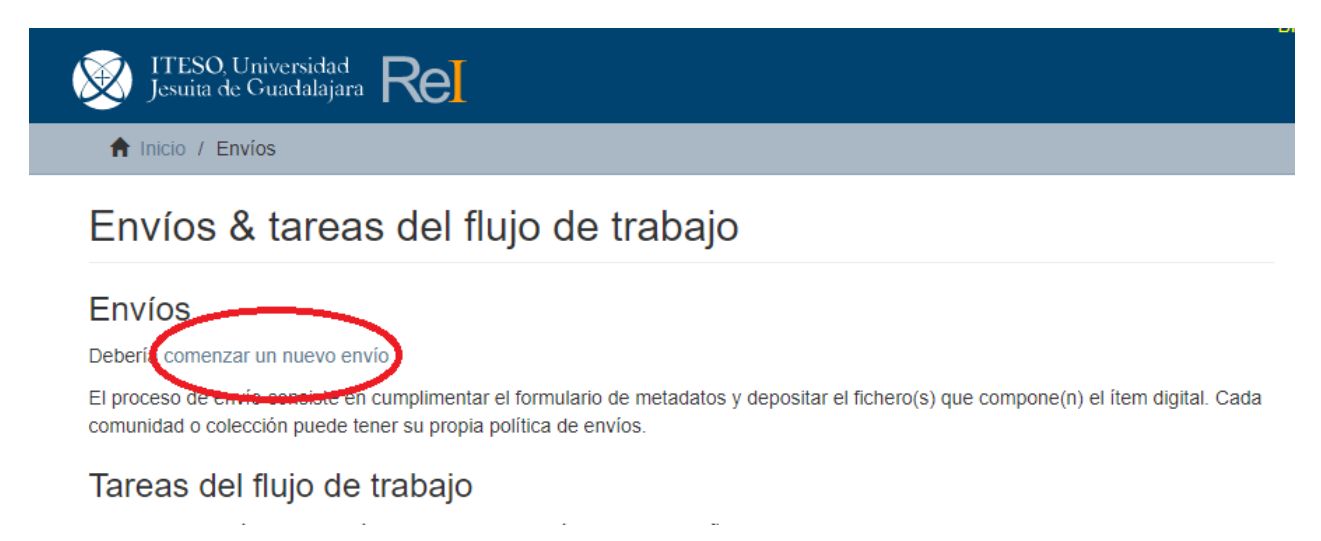

**5** enseguida selecciona la colección "**TOG ‐ Reportes de Proyectos de Aplicación Profesional**", y selecciona el enlace "**Siguiente**".

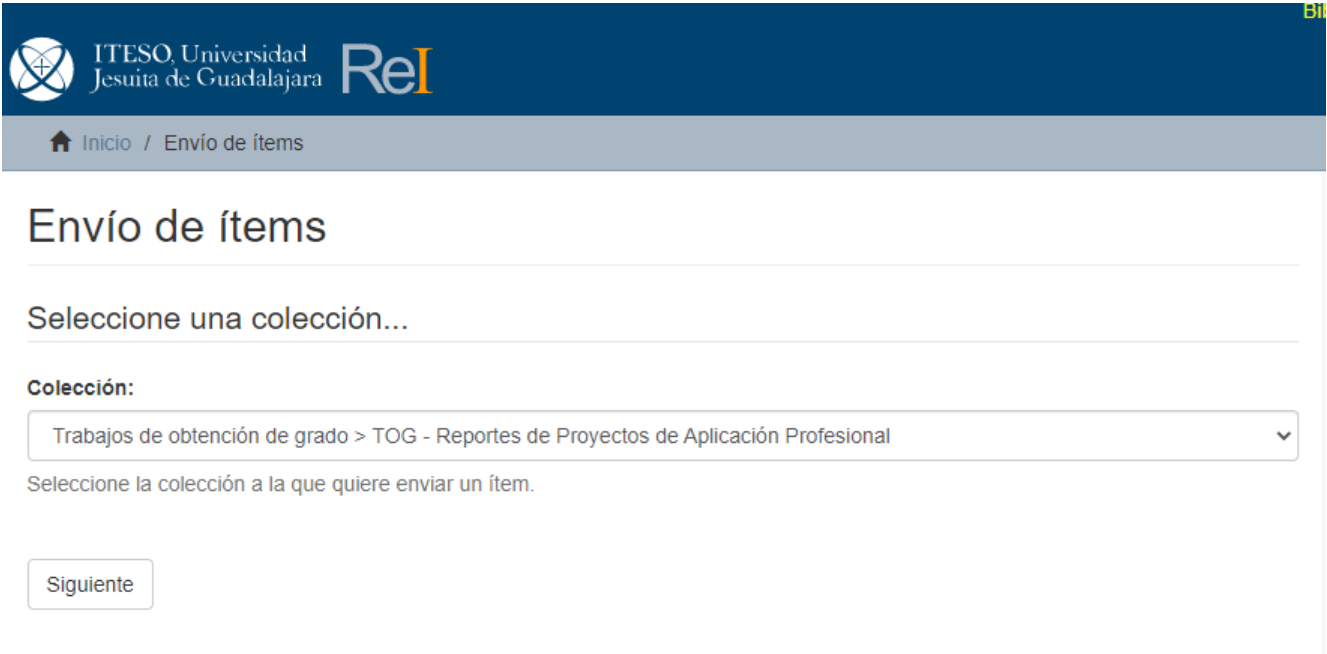

# **Descripción**

Enseguida se desplegarán los campos a ser llenados para el envío de trabajos. Con la intención de facilitarte el trabajo, te pedimos que en la siguiente pantalla ingreses sólo la siguiente información:

- **Autor o Creador.** Para el caso de trabajos con más de un autor, pon sólo el nombre del primer autor (poniendo los dos apellidos unidos por un guion)
- **Profesor PAP** en el apartado "Director de tesis" (de igual forma poniendo los dos apellidos unidos por un guion)
- **Título** del documento
- **Fecha de publicación.** Debes poner el año y el mes en que se presentó el reporte.

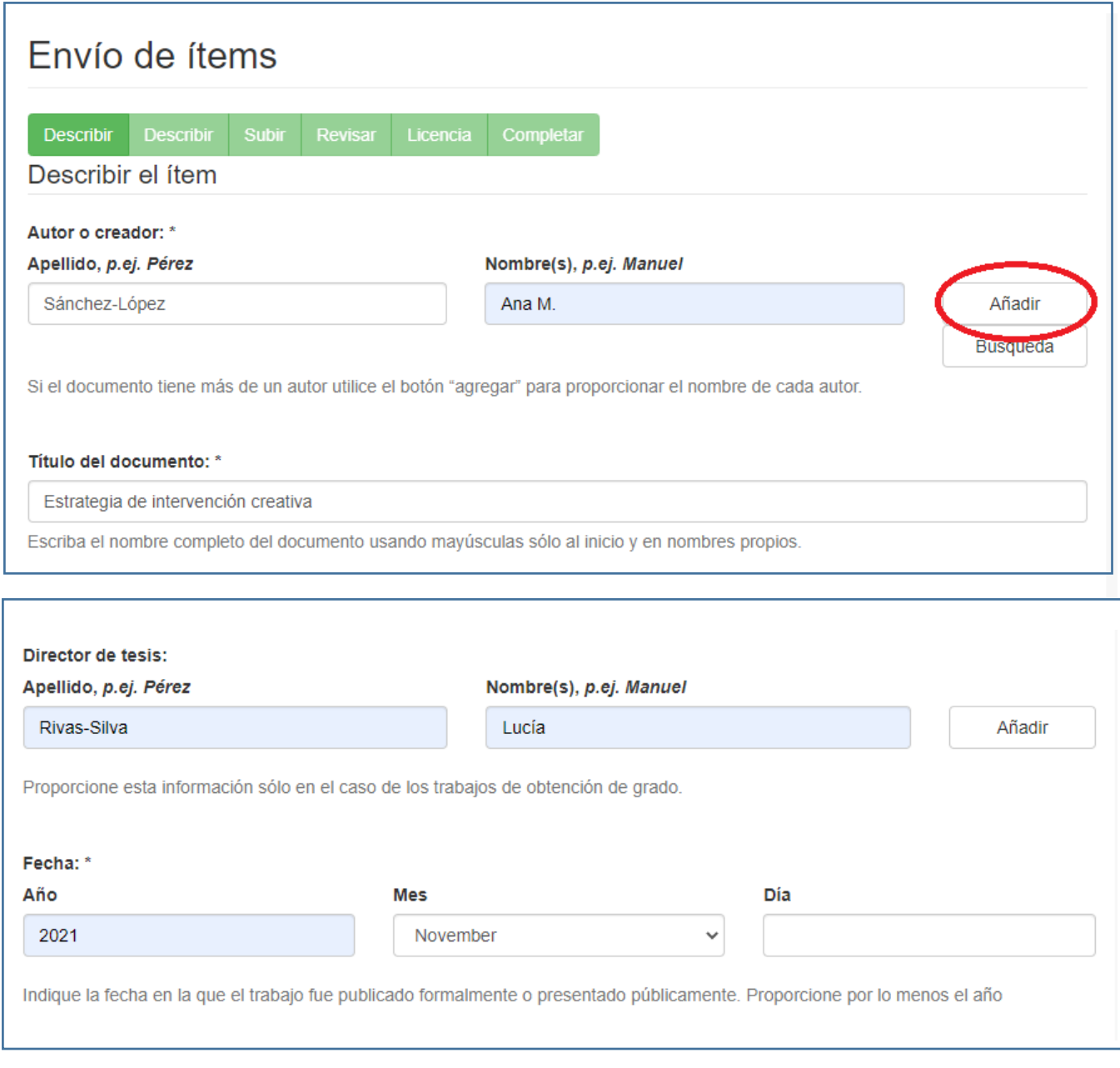

### Omite el llenado de los demás campos y da clic en **siguiente** al final de la página.

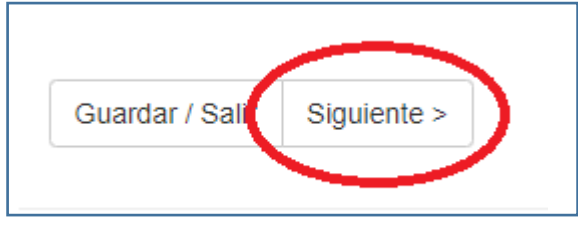

En la siguiente pantalla omite llenar los campos relativos a temas del documento y descripción.

Pasa a la casilla de **"Tipo de licencia"**. Aquí debes asignar el tipo de licencia al documento que estás enviando. Puedes elegir entre dos licencias Creative Commons que permiten al usuario compartir, copiar y distribuir el trabajo bajo distintas condiciones:

- Con la licencia **Atribución-No comercial-No obras derivadas (CC-BY-NC-ND-2.5-MX)** el usuario se obliga a reconocer los créditos de la obra; no puede hacer obras derivadas, y no puede hacer un uso comercial de la obra.
- Con la licencia **Atribución-No comercial-Sí obras derivadas (CC-BY-NC-2.5-MX)** el usuario se obliga a reconocer los créditos de la obra; puede hacer obras derivadas (por ejemplo, la traducción a otros idiomas) pero no puede hacer un uso comercial de la obra.

Luego selecciona el enlace "Siguiente" para continuar con el envío.

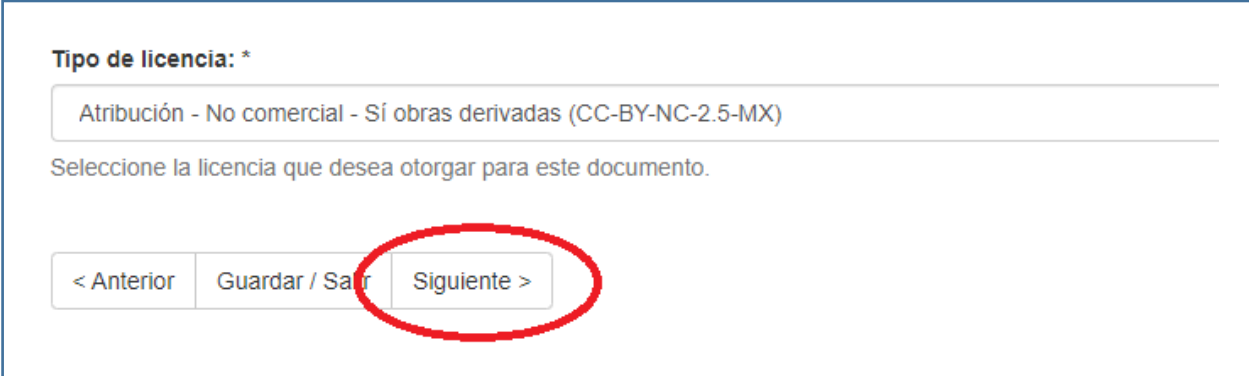

## **Adjuntar archivo**

Esta sección es para adjuntar el archivo de tu trabajo.

- Al dar click en el enlace "Seleccionar archivo" se abrirá una ventana que te permitirá seleccionar el archivo de tu trabajo. Recuerda que el trabajo debe presentarse en un solo archivo que corresponda a la versión completa y aprobada por el programa correspondiente, incluyendo los anexos, en formato PDF que no tenga restricciones de uso, impresión o copiado, ni protección por contraseña. Omite llenar el campo "Descripción del archivo".
- En el caso de que sea necesario adjuntar archivos relacionados o de apoyo que sean indispensables para el trabajo (audio, video, conjuntos de datos, etc.), entonces, al momento de adjuntar el PDF del trabajo de obtención de grado, en el campo "Descripción del archivo" escribe "archivo principal". Para adjuntar los archivos relacionados debes dar click en "Adjuntar el archivo y añadir otro más", y proceder a adjuntar y describir el archivo relacionado.
- Es importante tomar en cuenta que el límite de tamaño de un archivo es de 1000 MB. Cuando envíes el PDF de tu trabajo de obtención de grado junto con archivos relacionados, el tamaño total de todos los archivos no debe superar los 1000 MB.

### Subir Fichero(s)

Fichero: \*

Seleccionar archivo | Ningún archivo seleccionado

Por favor, introduzca el path completo del fichero que corresponda a su ítem. Si pulsa "Ver.." aparecerá una nueva ventana desde la que podrá seleccionar el fichero.

Al final de la pantalla, selecciona el enlace "Siguiente" para continuar a la fase de Revisión de envío.

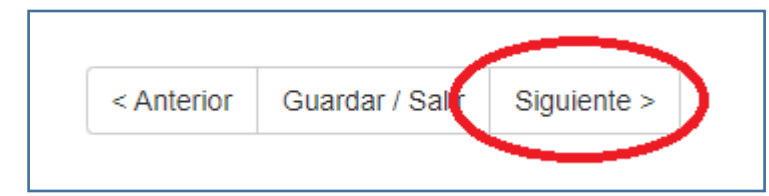

## **Ajuste de accesos (Embargo hasta una fecha específica)**

Si el trabajo que estás enviando no llevará embargo (con lo que el trabajo estará en acceso abierto para todos los usuarios), omite el llenado de metadatos en esta sección.

Cuida lo siguiente en caso de que elijas que el documento esté disponible:

### *Calidad académica*

- La portada del documento es la oficial del RPAP ITESO e incluye de manera correcta todos los componentes.
- El documento cuenta con una estructura adecuada y es coherente en su desarrollo.
- Se hace un uso correcto de la lengua: sintaxis, puntuación y ortografía.

### *Relevancia del contenido*

El documento es potencialmente útil para otros usuarios, genera un aporte al conocimiento o proporciona elementos para dar continuidad o propiciar prácticas de contribución social.

### *Derechos de autor, datos personales de terceros y convenios de confidencialidad*

- Cumple con las normas de crédito y referencia propias de toda producción académica.
- Respeta los derechos de autor, o de propiedad intelectual en su sentido amplio, en el uso de textos, imágenes, gráficos o cualquier otro contenido protegido. En caso necesario, deberá recabarse la autorización explícita del titular de los derechos y anexarse en la entrega al Repositorio Institucional.
- Cuida el uso de información de terceros, por ejemplo, datos sensibles de organizaciones o nombres propios de informantes, así como de cualquier otra que pudiera violar las normas en materia de protección de datos personales. Si para efectos de consistencia metodológica fuera necesario incluir información de este tipo, los terceros involucrados deben tener conocimiento de ello y estar de acuerdo.
- Respeta los derechos de propiedad intelectual en el caso de proyectos con convenio de confidencialidad firmado entre el ITESO y las organizaciones, de proyectos derivados de servicios profesionales contratados a la universidad o de proyectos para los cuales las organizaciones contratan o "becan" estudiantes.

Si el trabajo sí cumple con los requisitos pero se planea generar patentes o cualquier otro proceso o servicio de valor industrial o comercial con él, elije la fecha en la que el trabajo ya podrá estar disponible en el calendario que se despliega en "Embargo hasta una fecha específica". Se recomienda que para estos casos se asigne un embargo de dos años como máximo.

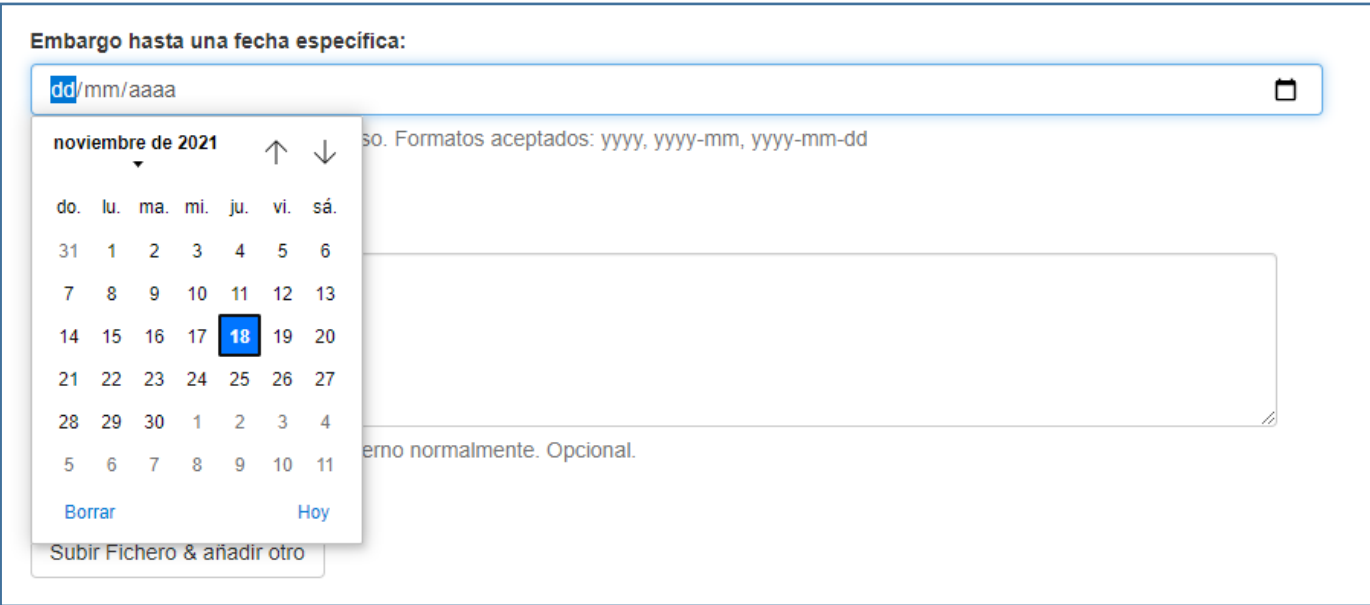

Al final de la pantalla, selecciona el enlace "Siguiente" para continuar.

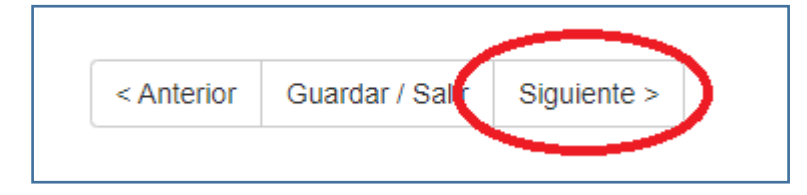

### **Revisar envío**

En esta página podrás revisar todos los metadatos relativos a tu trabajo y corregirlos en caso de ser necesario.

Al final de la pantalla, selecciona el enlace "Siguiente" para continuar a la fase de Licencia de depósito.

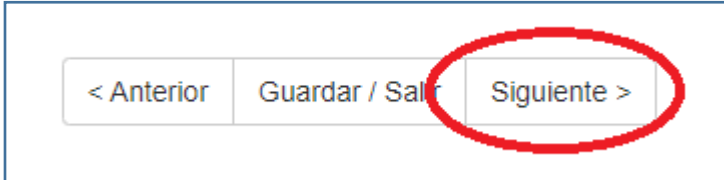

### **Licencia de depósito y distribución**

Marca la casilla "Conceder licencia" que aparece al final de esa página. Con esta licencia (que le permite al ITESO administrar, hacer accesible y distribuir el trabajo en formato digital por medio del Repositorio Institucional), continúas reteniendo todos los derechos de autor, por lo que puedes hacer uso del material depositado de acuerdo con tus deseos e intereses, por ejemplo, depositarlo en otros repositorios o publicarlo comercialmente. Enseguida marca la casilla "Siguiente" para completar el envío del trabajo.

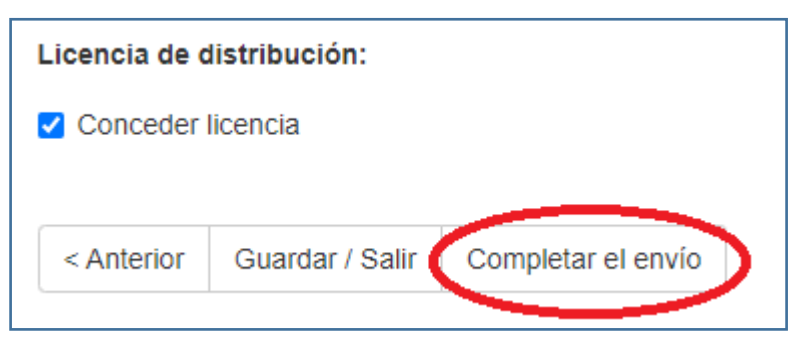

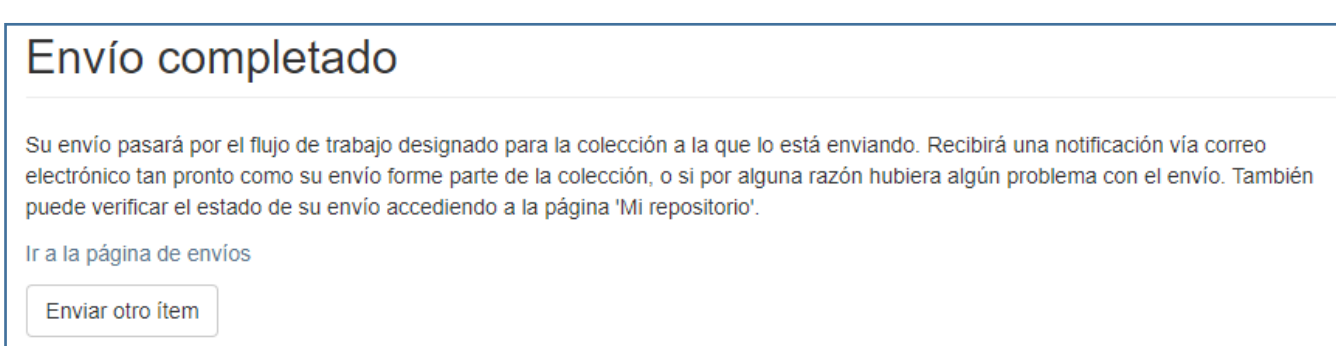

## **Envío completado**

Aparecerá una página de confirmación con la leyenda "Envío completado".

### **Una vez que completes un envío:**

- Te llegará una notificación a tu correo electrónico del ITESO informando que el envío ha sido recibido.
- Posteriormente, personal del Repositorio Institucional liberará el envío y recibirás nuevamente una notificación a tu correo informando que el envío ha sido liberado.

Si necesitas ayuda contacta al equipo del Repositorio Institucional en [depositosrei@iteso.mx](mailto:depositosrei@iteso.mx)